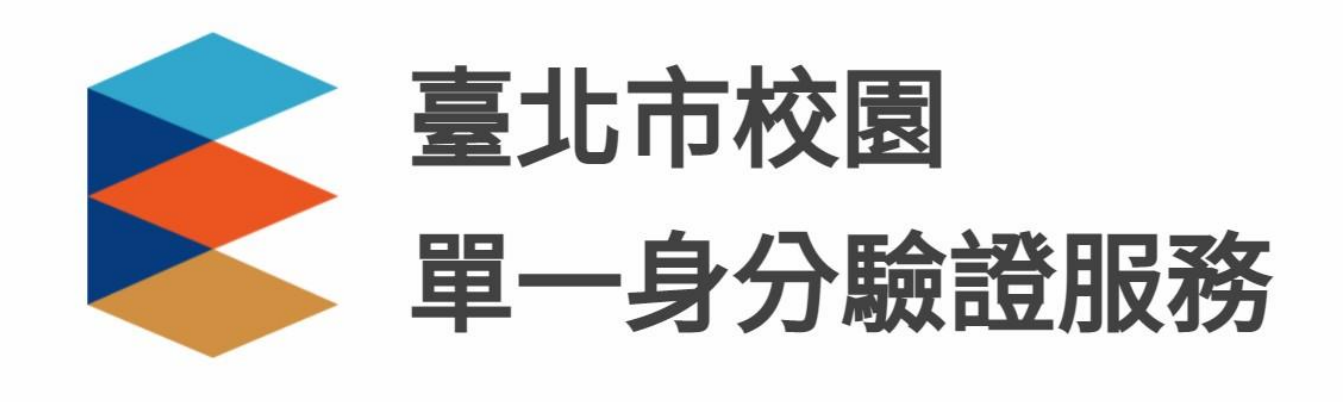

# **系統操作手冊**

# **全體使用者 – 包含教師/家長/學生**

### **系統登入畫面**

- **❖ 不論是透過校園單一身分驗證或是第三方登入,登入畫面與規則皆相同** 
	- **①** 依據使用者身分,帳號規則會有所不同,請參考以下說明。 教師 : 首次登入使用學校配發預設帳號,之後請使用自訂帳號登入 學生 : 請使用學校所配發「愈設帳號」或自行設定的「自訂帳號」登入 家長 : 請使用申請時所登記「電子郵件」作為帳號

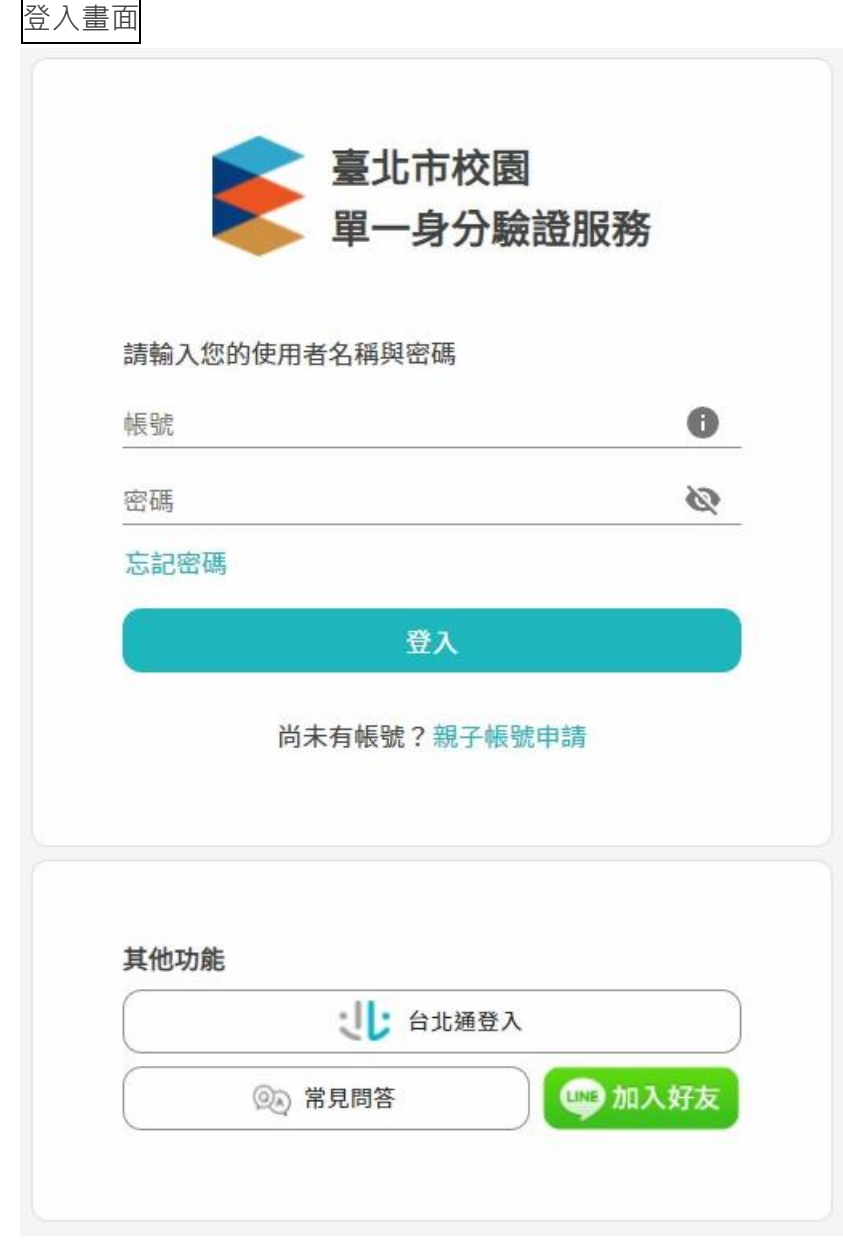

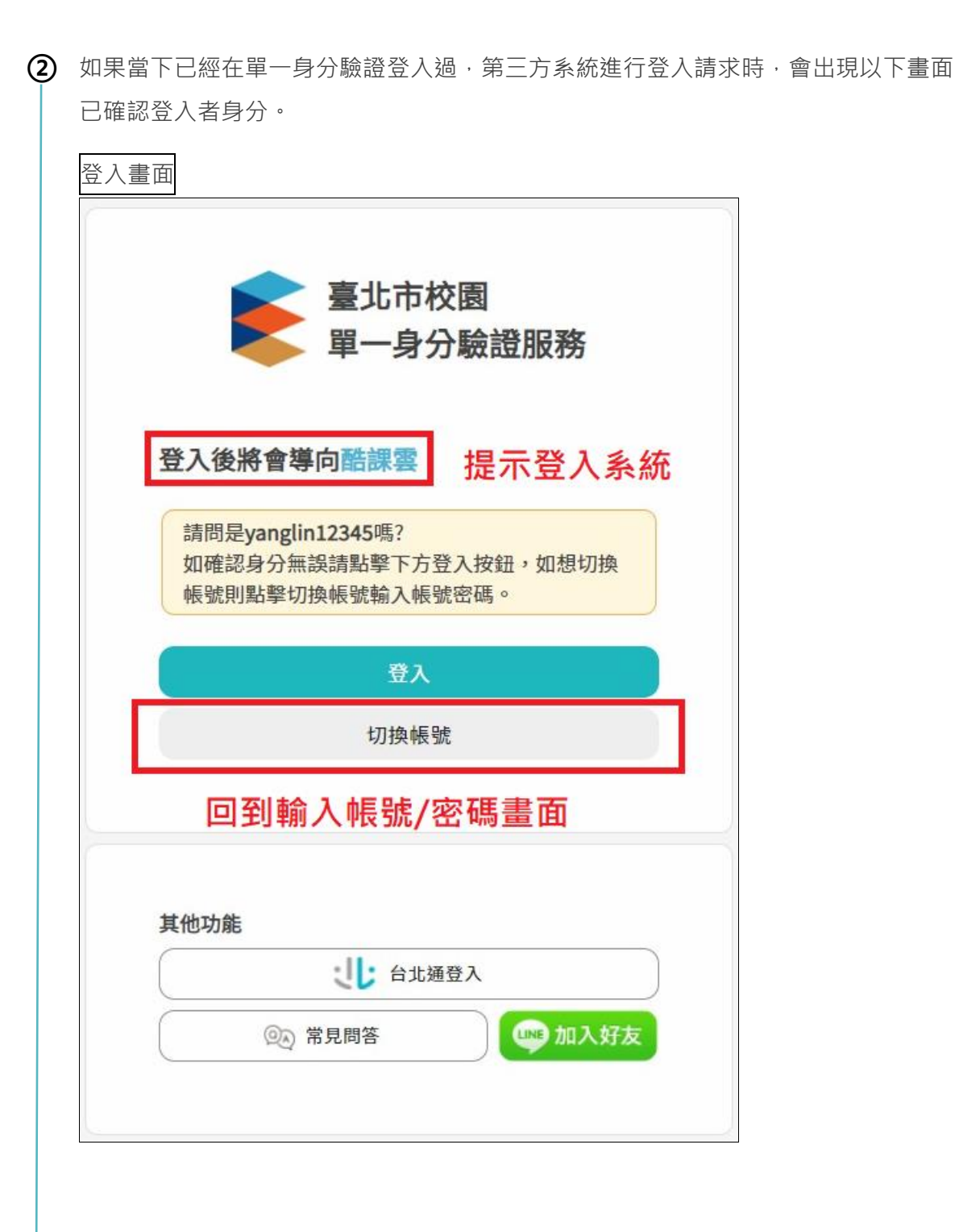

### **新帳號初次登入系統**

✤ **為了保護帳號安全性,初次使用系統實惠要求使用者進行以下三步驟設定**

**①** 不論使用者身分,都會要求設定一組新的密碼,可透過畫面確認密碼規則。

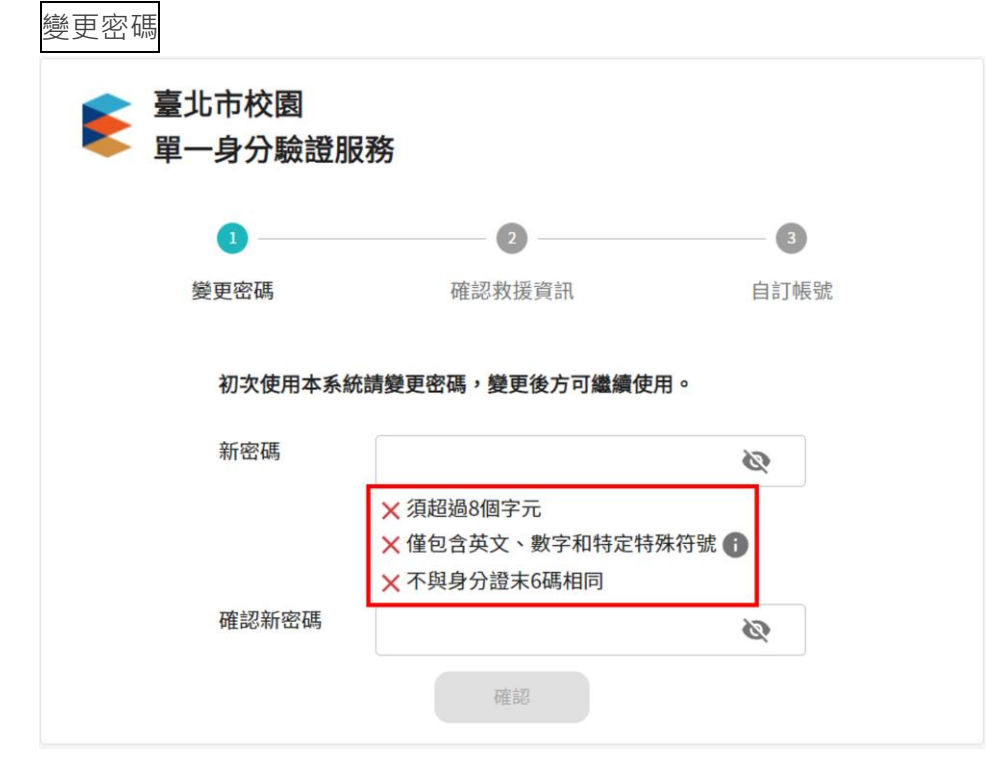

**②** 設定密碼後,接著填寫手機或電子郵件信箱,這兩組救援資訊將用於忘記密碼。 系統會自動帶入親子綁定申請資訊,家長可於此確認聯絡資訊是否正確。

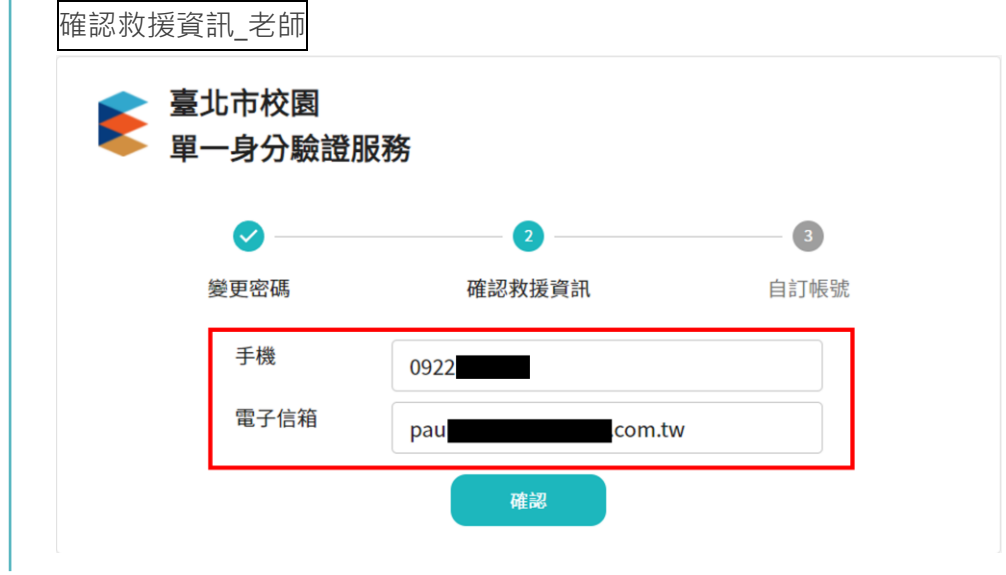

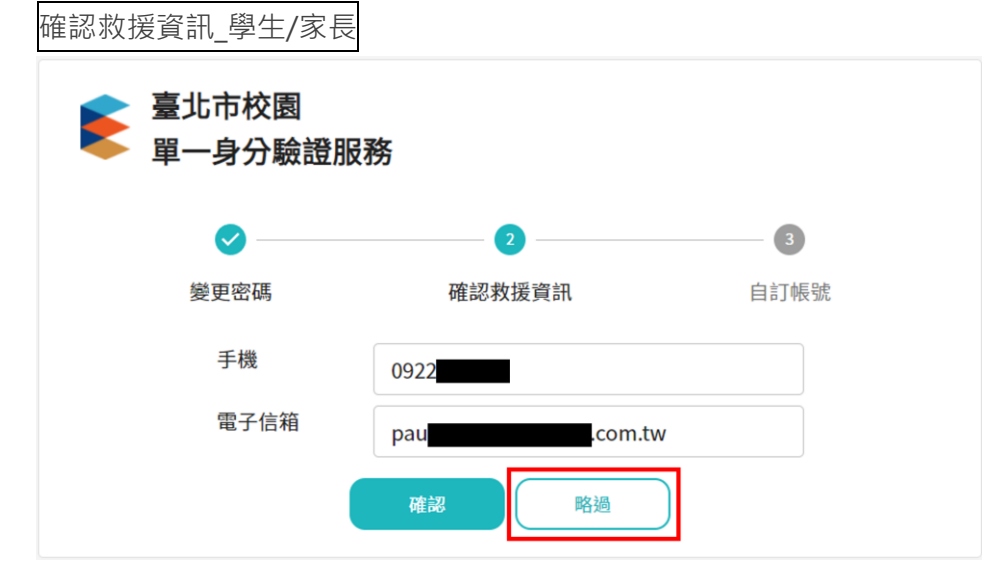

(3) 接著設定自訂帳號,除家長外的使用者都可設定一組帳號作為登入用途。 老師會強制要求需要設定自訂帳號,學生則可以略過此步驟。

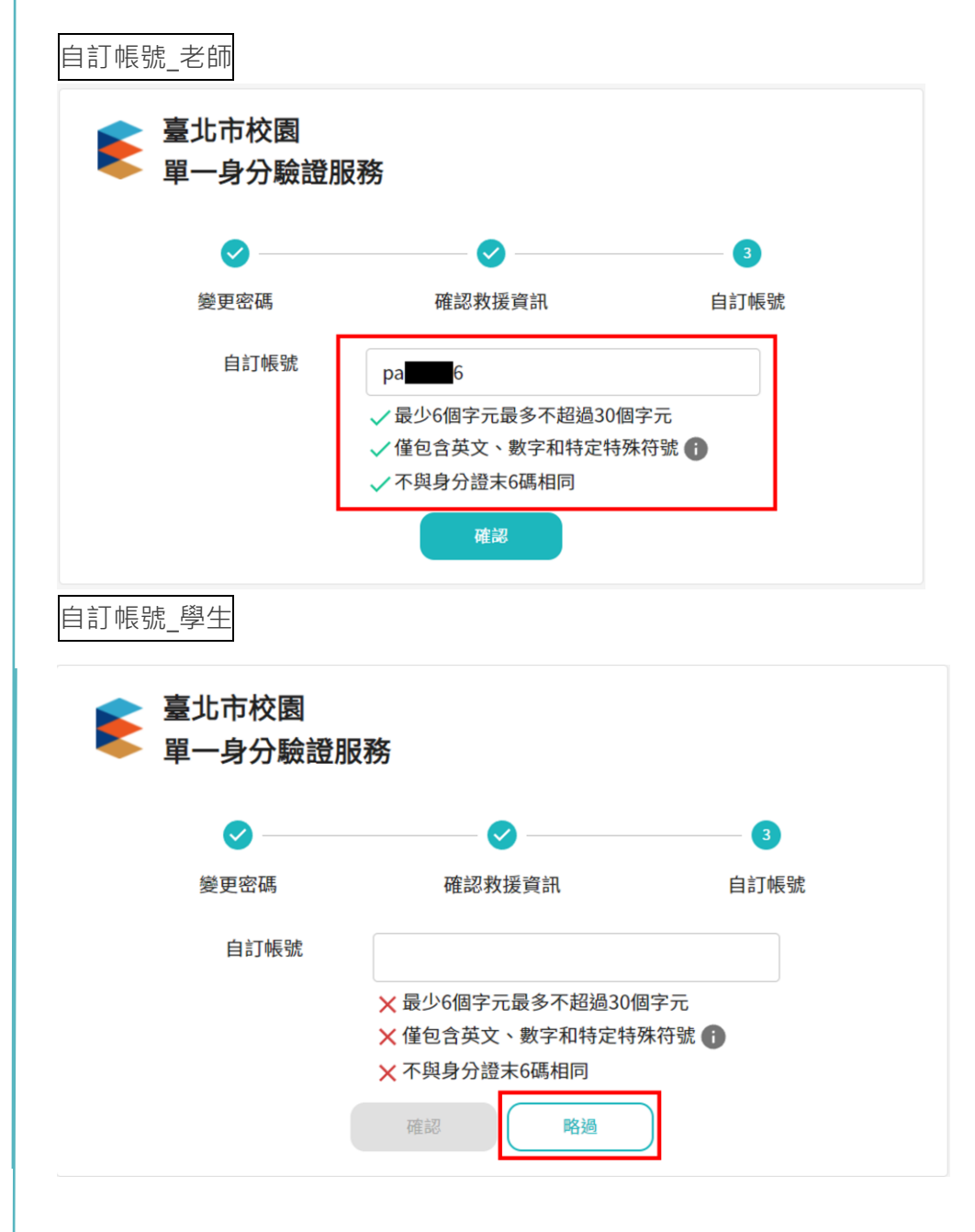

#### **忘記帳號/密碼**

✤ **當登入遇到帳號/密碼錯誤的情境時,可透過此功能找回自己的帳號**

**①** 輸入帳號上設定的救援資訊,不論手機或者電子郵件信箱皆可。

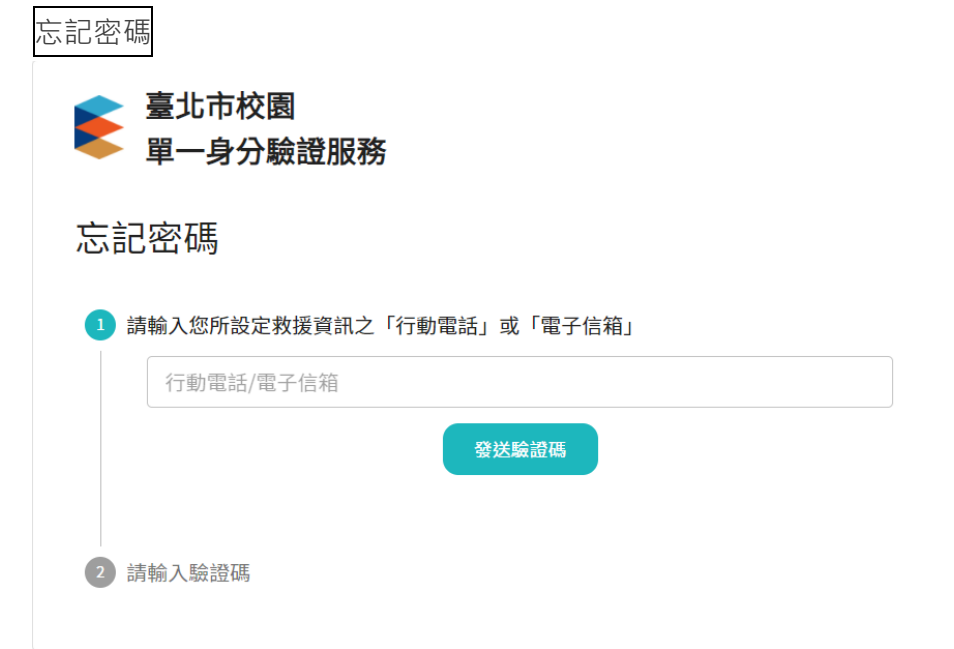

**②** 如果救援資訊在系統中不存在,可透過您的身分證字號發送電子郵件驗證信進行密碼 恢復。

如果您當初並未設定電子郵件信箱,也會提示您使用學校提供的預設帳號進行登入。

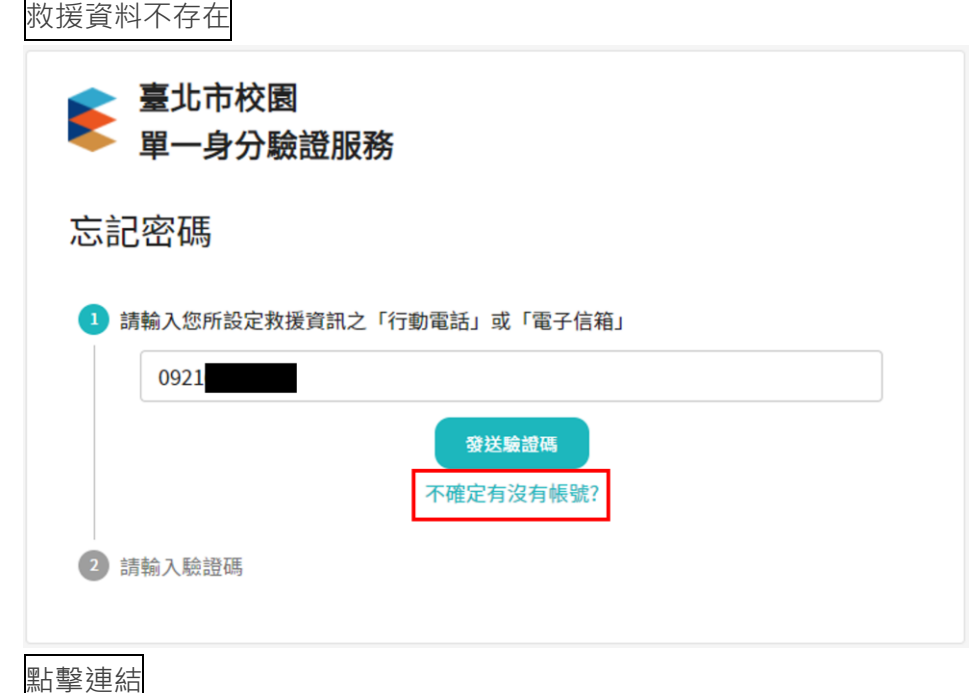

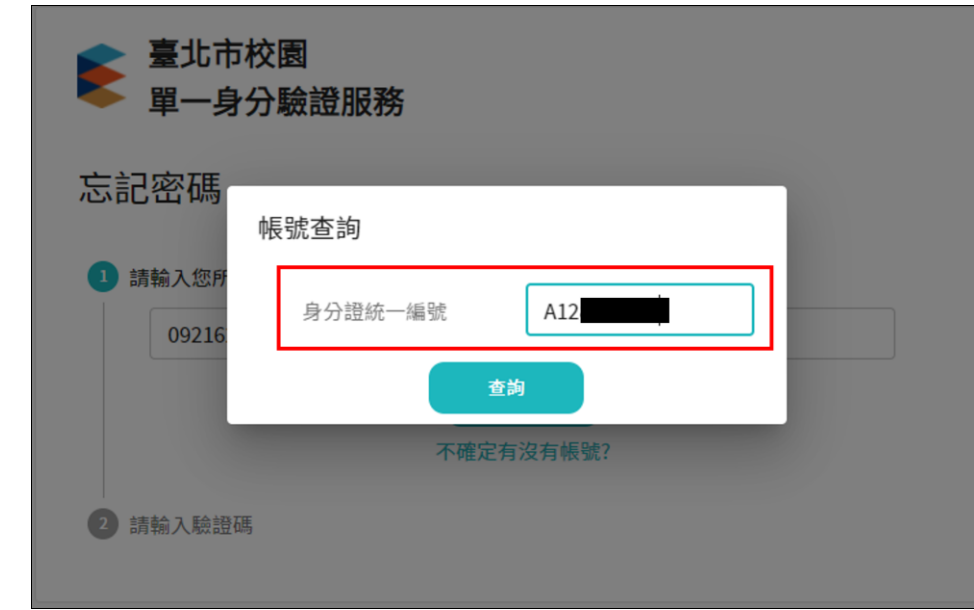

**③** 填寫救援資訊後,在手機簡訊或電子郵件中會取得專屬的一次性驗證碼。 將驗證碼輸入至畫面上輸入框,如果沒有收到驗證碼,也可透過畫面重新發送。

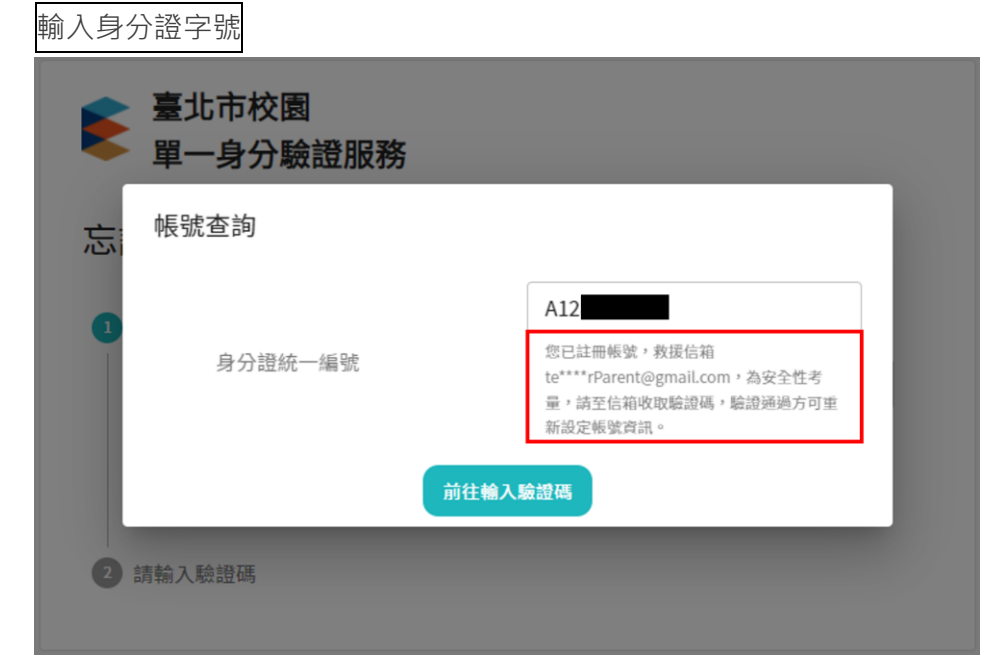

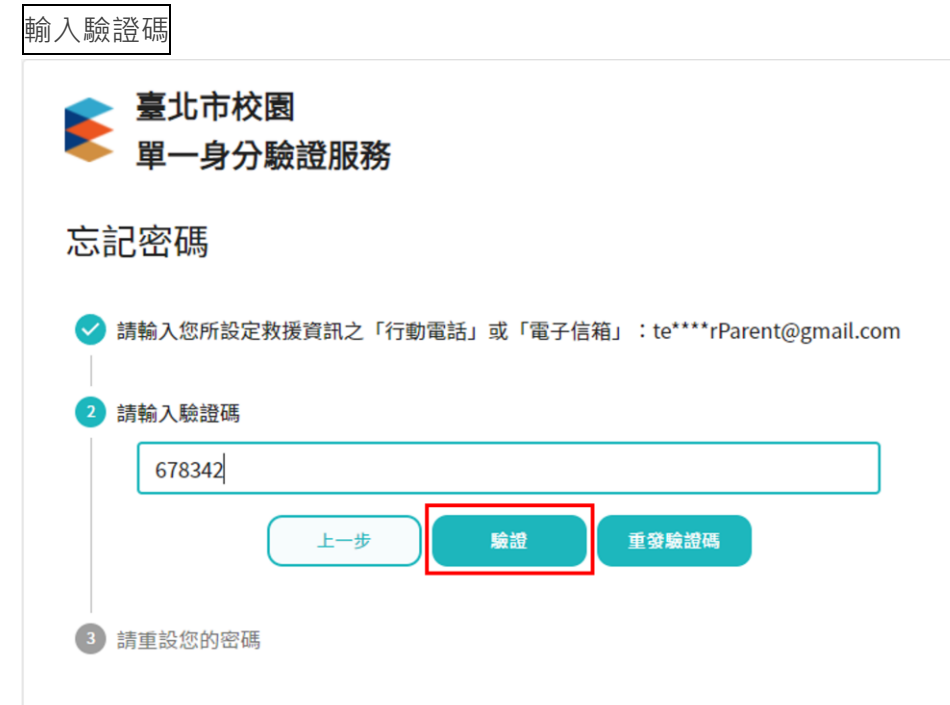

**④** 驗證碼驗證完成後,為了帳號的安全性,系統會要求輸入帳號持有人的身份證字號。 請填寫完整身分證字號後再次按下下一步。

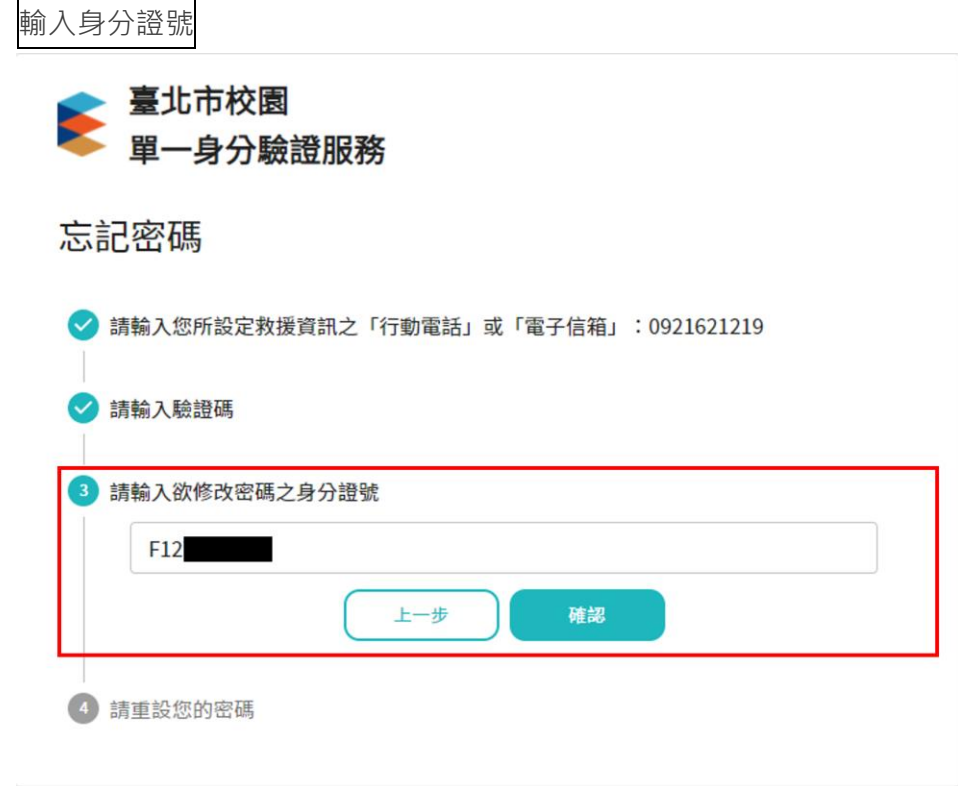

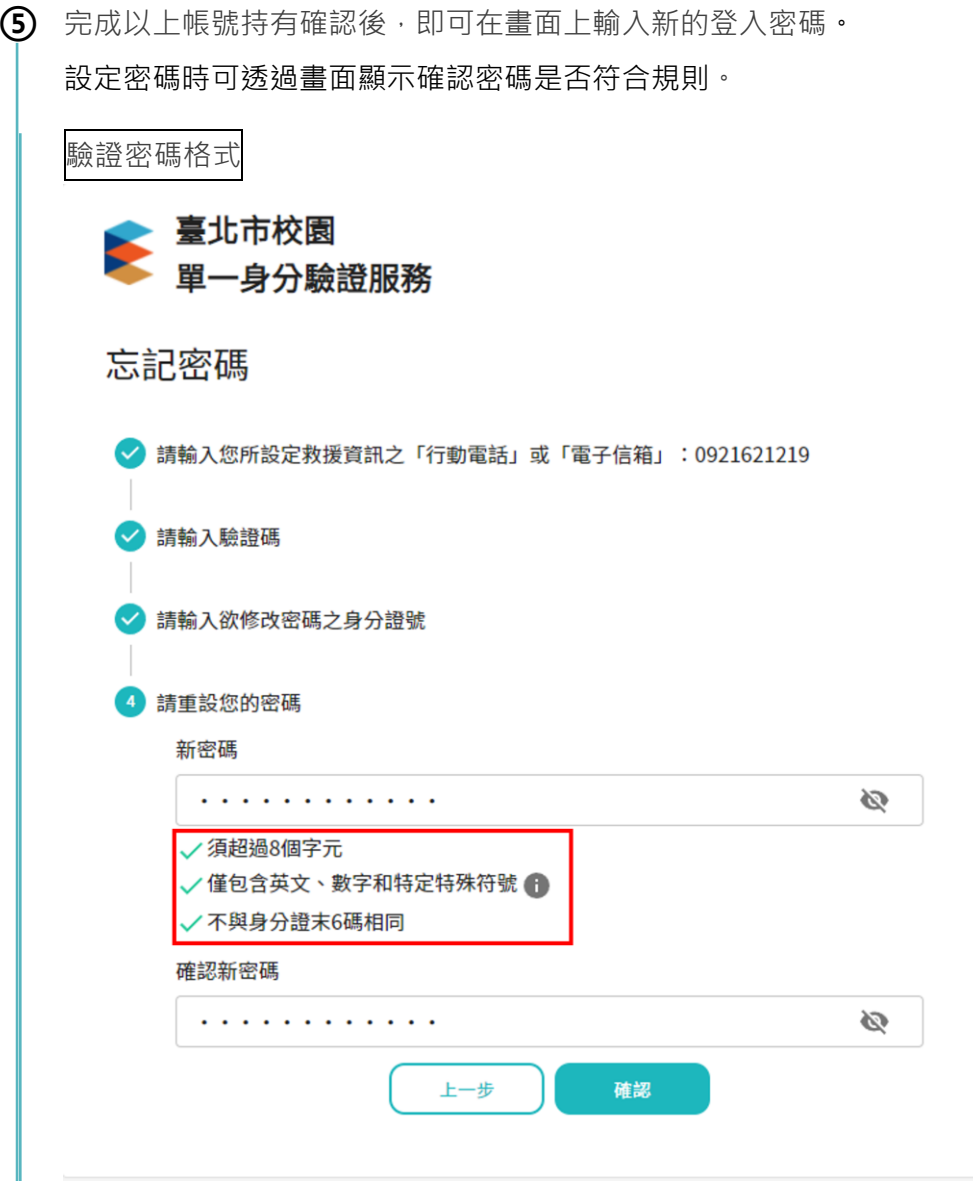

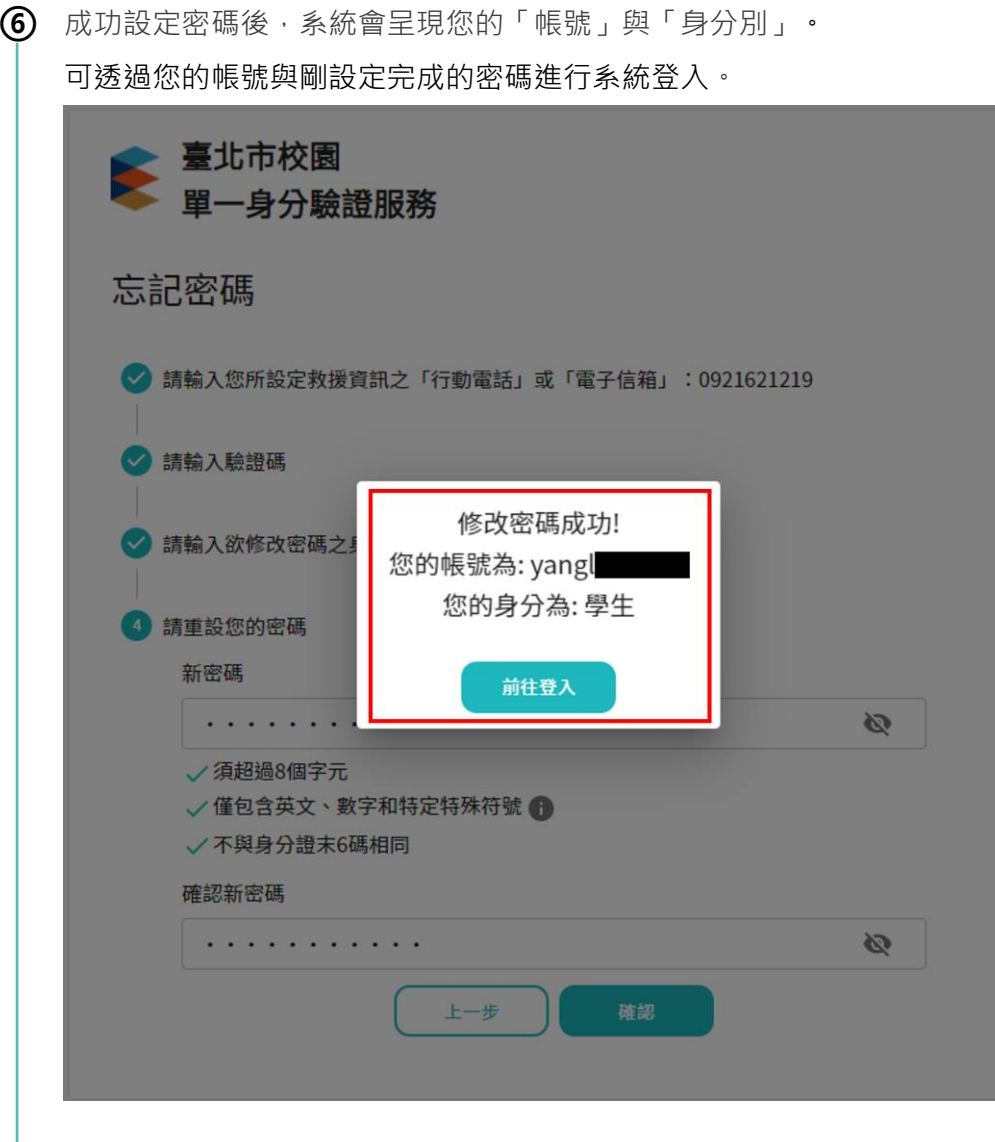

### **學生/家長帳號管理**

✤ **調整導師班級管理畫面,可快速將學生與家長密碼重置**

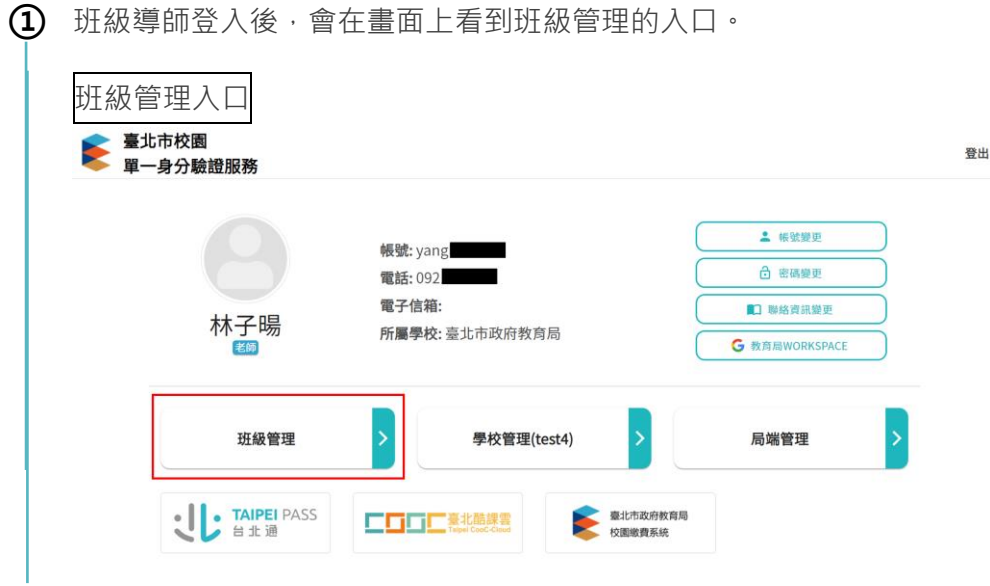

**②** 進入班級管理畫面後,系統會依據座號將學生清單呈現於畫面。 導師可依據學號或上方過濾條件找到須重置密碼的學生。

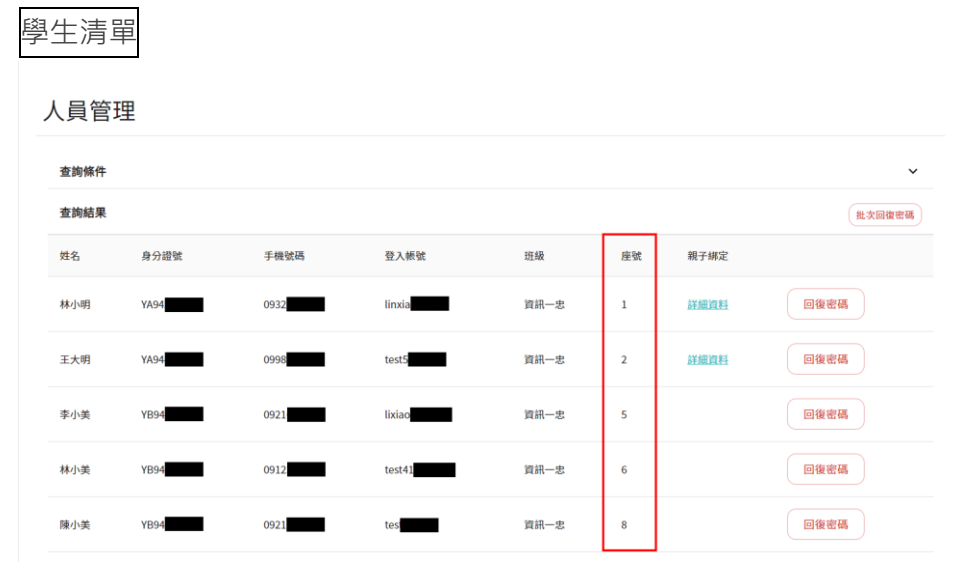

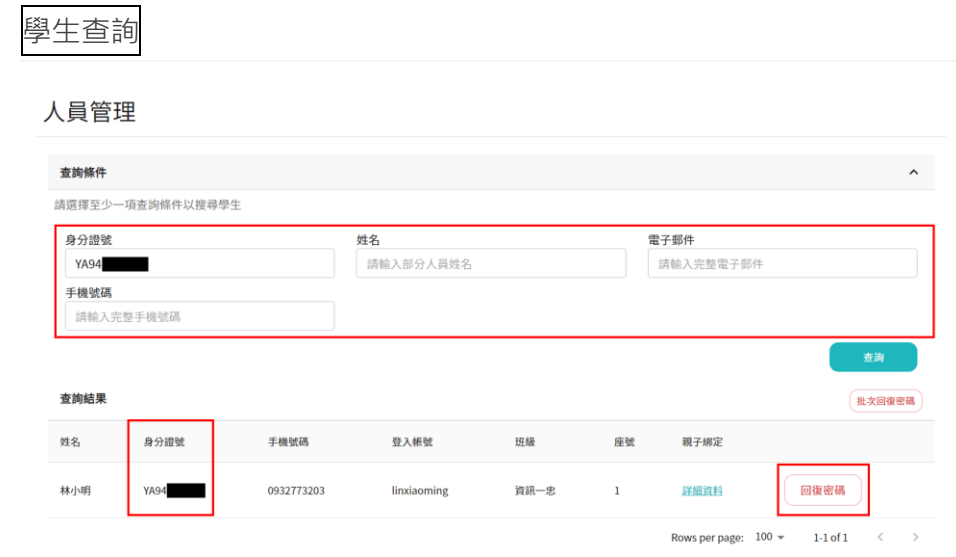

**③** 如有家長反映忘記自己的密碼,可以從學生後方的「家長」欄位找到家長帳號。 並可在畫面上進行家長帳號的密碼重置。

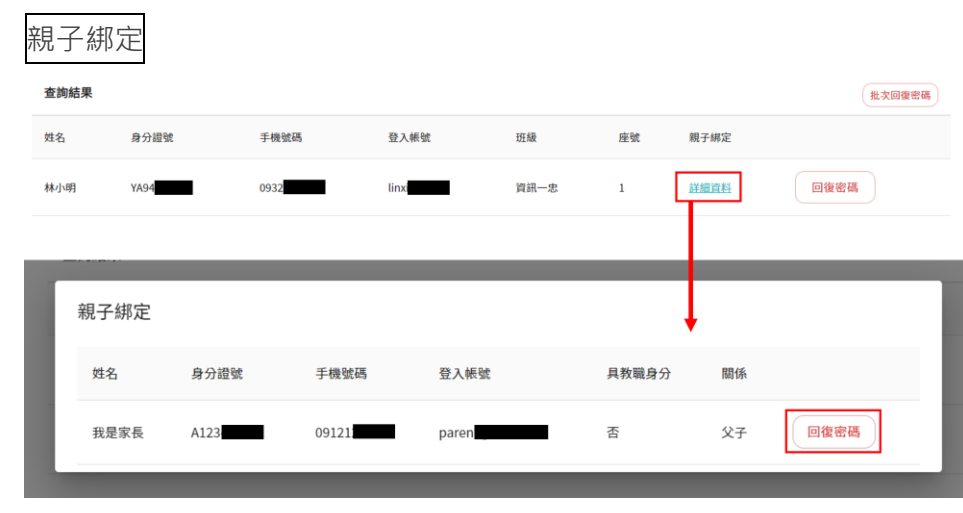

**④** 如果有多位學生都需要進行重置密碼,可選擇畫面上「批次重置密碼」。 學生左邊將會出現核取方塊選擇需要重置密碼的學生,或可透過上方核取方塊進行全 選。

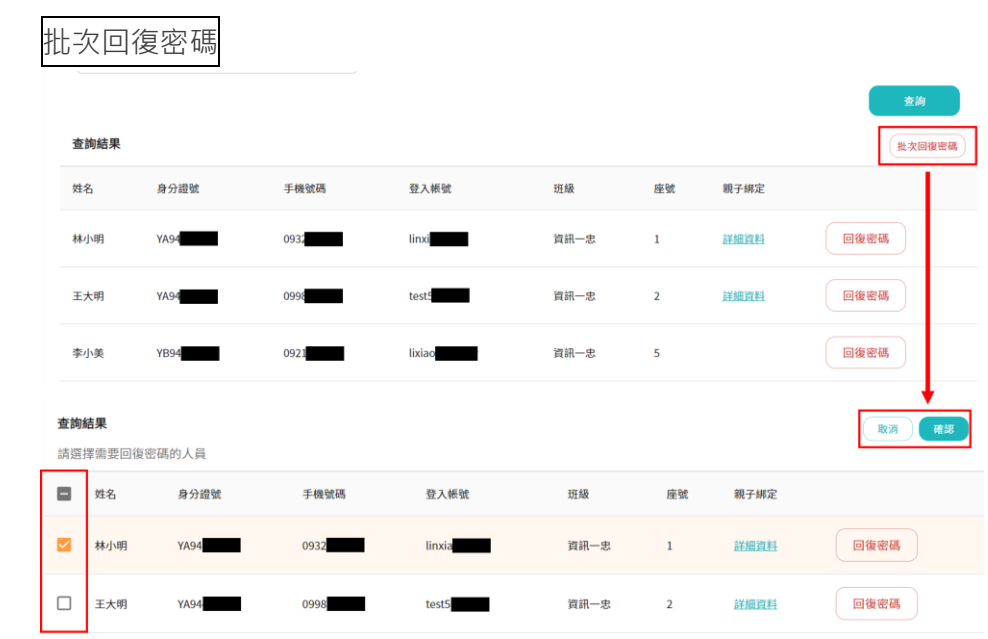

**⑤** 選取完成後點擊「批次重置密碼」按鈕,即可一次重置多位學生的密碼。 學生左邊將會出現核取方塊選擇需要重置密碼的學生。

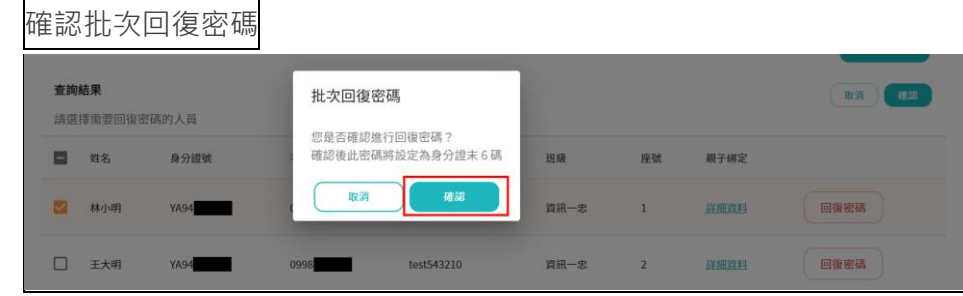

# **管理者功能 – 學校管理員使用**

## **學生/家長/教師帳號管理**

✤ **調整學校管理員帳號管理畫面,優化查詢指定人員的機制**

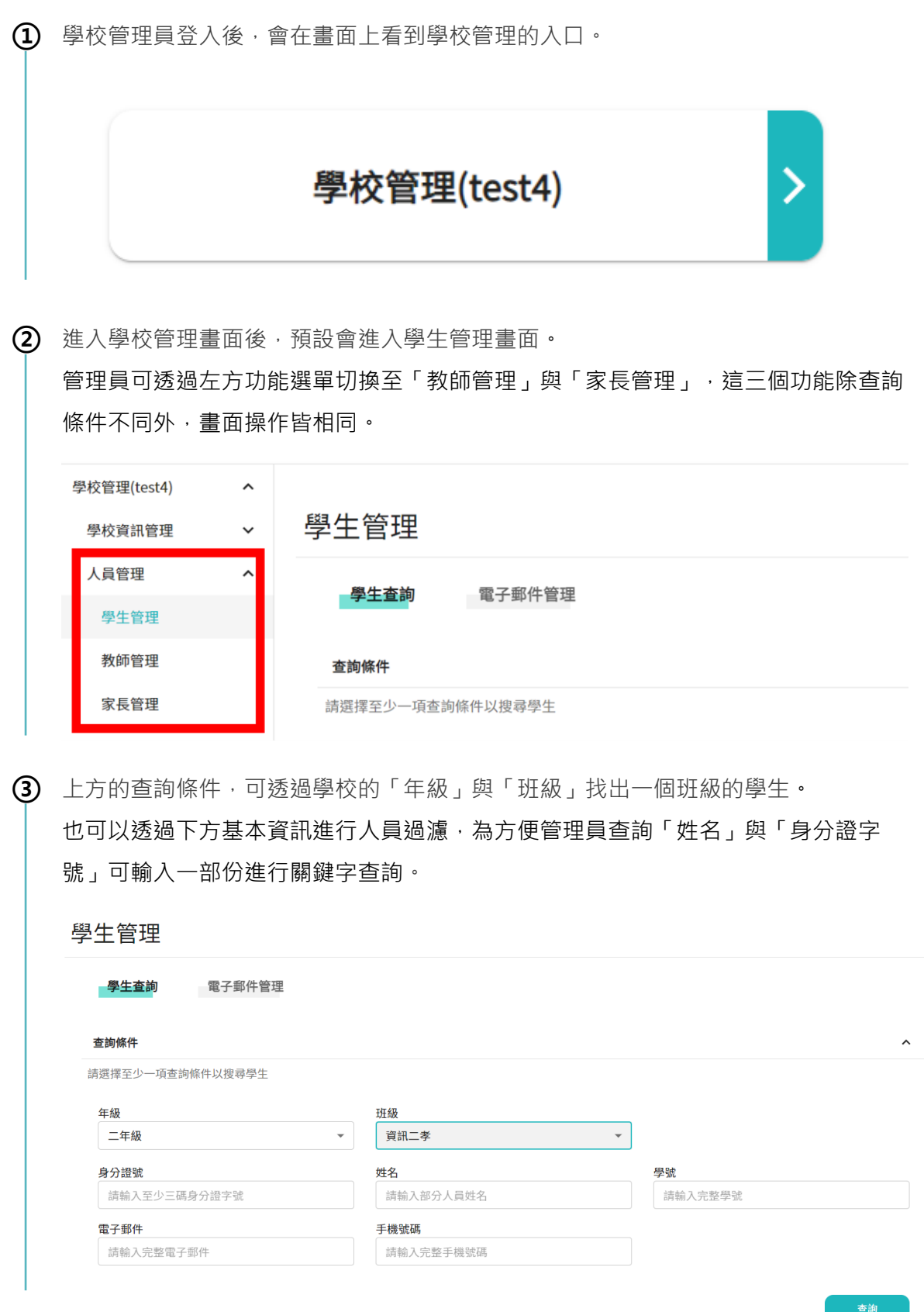

**④** 如果有多位學生都需要進行重置密碼,可選擇畫面上「批次重置密碼」。

學生左邊將會出現核取方塊選擇需要重置密碼的學生,或可透過上方核取方塊進行全 選。

| 查詢結果<br>批次回復密碼                   |                |     |                 |          |              |    |                  |
|----------------------------------|----------------|-----|-----------------|----------|--------------|----|------------------|
| 座號                               | 姓名             |     | 身分證字號           | 班級代號     | 帳號           | 狀態 |                  |
| 1                                | 林小明            | YA9 |                 | D305109A | linxiaoming  | 啟用 | 回復密碼<br>編輯<br>停用 |
| $\overline{2}$                   | 王大明            | YA9 |                 | D305109A | test543210   | 啟用 | 回復密碼<br>編輯<br>停用 |
| 查詢結果<br>確認<br>取消<br>請選擇需要回復密碼的人員 |                |     |                 |          |              |    |                  |
| □                                | 座號             | 姓名  | 身分證字號           | 班級代號     | 帳號           | 狀態 |                  |
| □                                | 1              | 林小明 | YA9             | D305109A | linxiaoming  | 啟用 | 回復密碼<br>編輯<br>停用 |
| □                                | $\overline{2}$ | 王大明 | YA9             | D305109A | test543210   | 啟用 | 停用<br>回復密碼<br>編輯 |
|                                  | 5              | 李小美 | YB <sub>9</sub> | D305109A | lixiaomaymay | 啟用 | 回復密碼<br>編輯<br>停用 |

**⑤** 選取完成後點擊「批次重置密碼」按鈕,即可一次重置多位學生的密碼。 學生左邊將會出現核取方塊選擇需要重置密碼的學生。

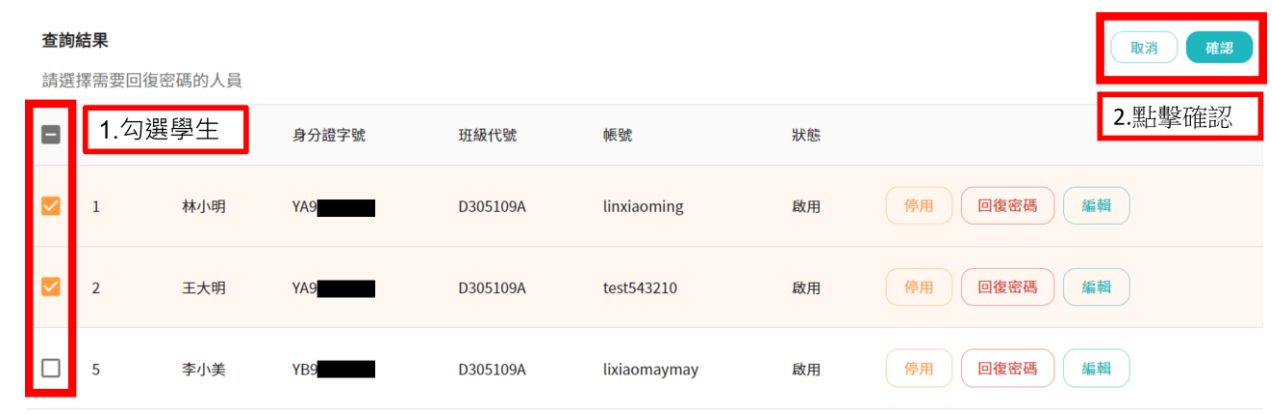

### **學生電子信箱管理**

✤ **提供學校管理員可替學生修改電子信箱,以便進行電子郵件的相關作業**

**①** 在學生管理的上方,會看到「電子郵件管理」的功能入口。

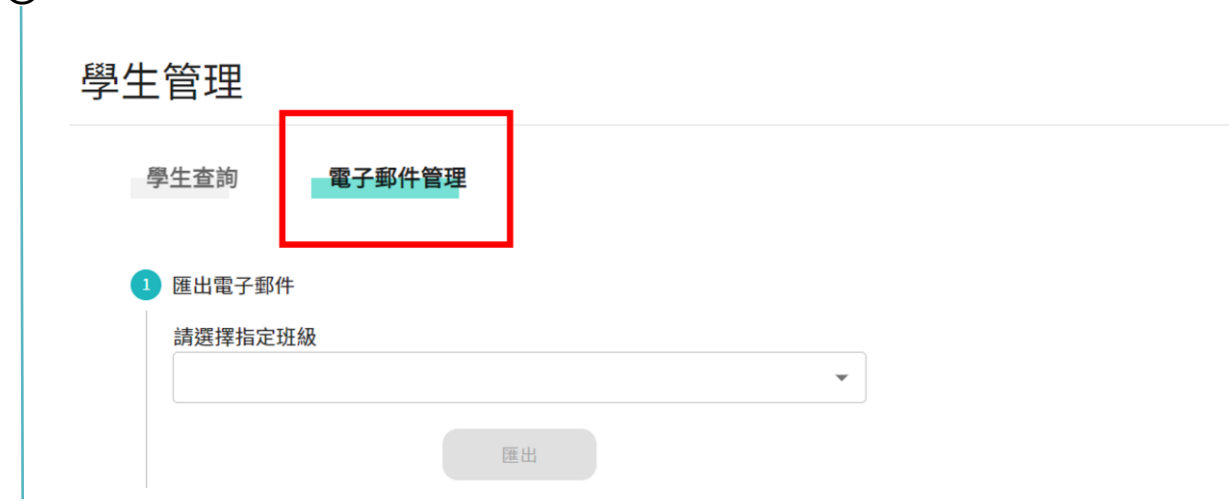

**②** 進入電子郵件管理畫面後,可透過選單找出需要設定電子信箱的班級。 匯出班級的學生資料後,將會自動下載一個 Excel 檔案。

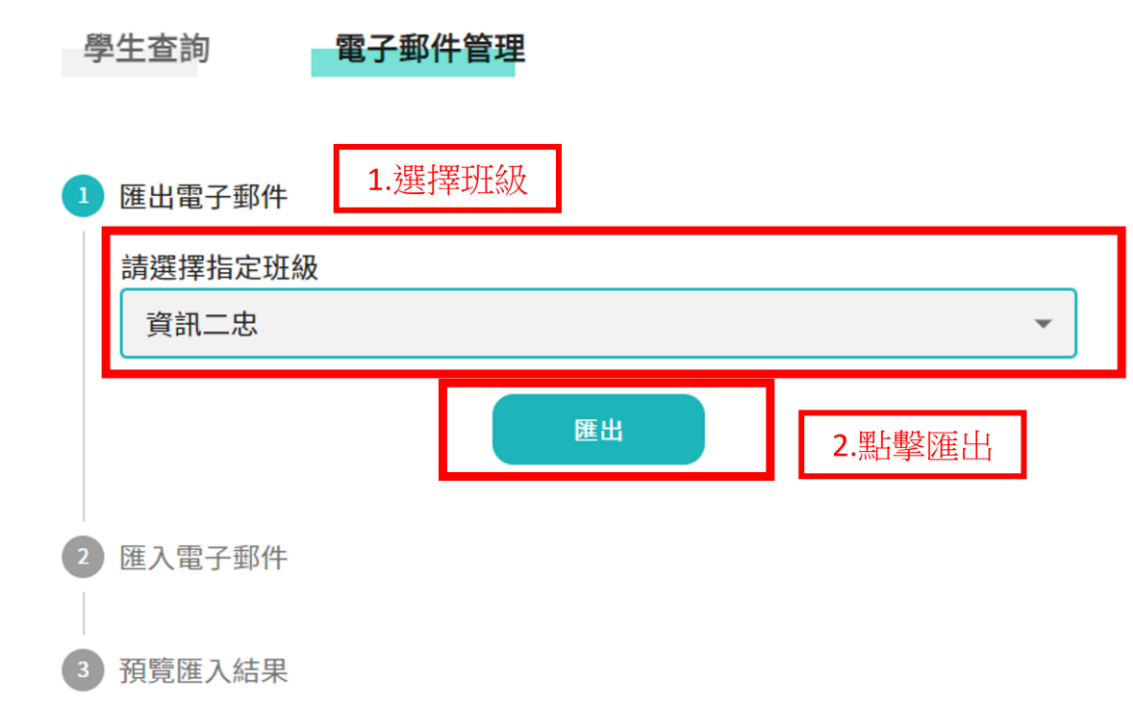

打開下載的 Excel 可以看到此班級的學生是否有設定電子信箱的狀態。

修改 Excel 檔案內容,替此班級學生進行電子信箱設定後進行存檔。

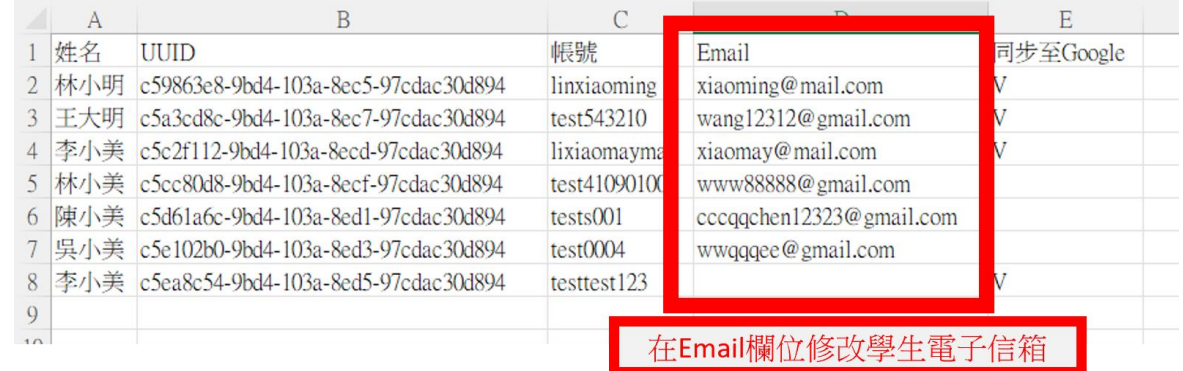

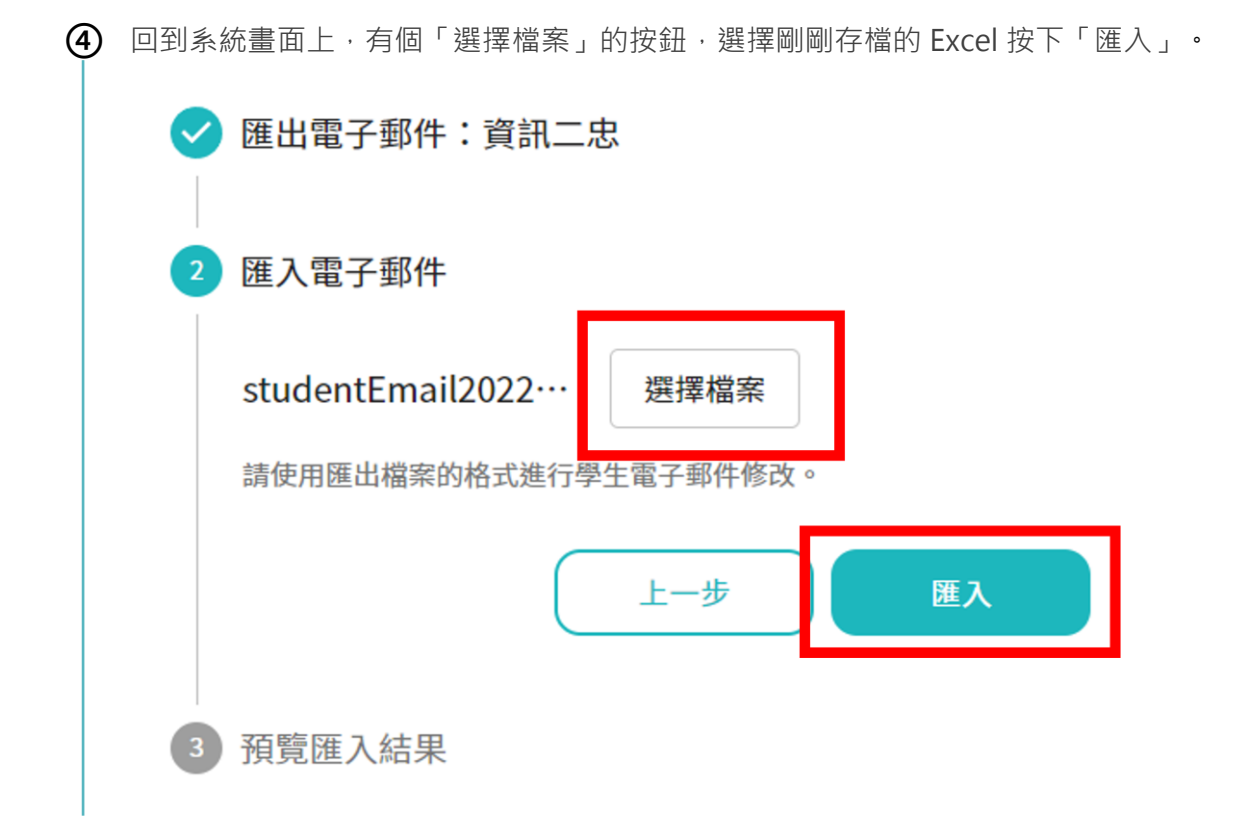

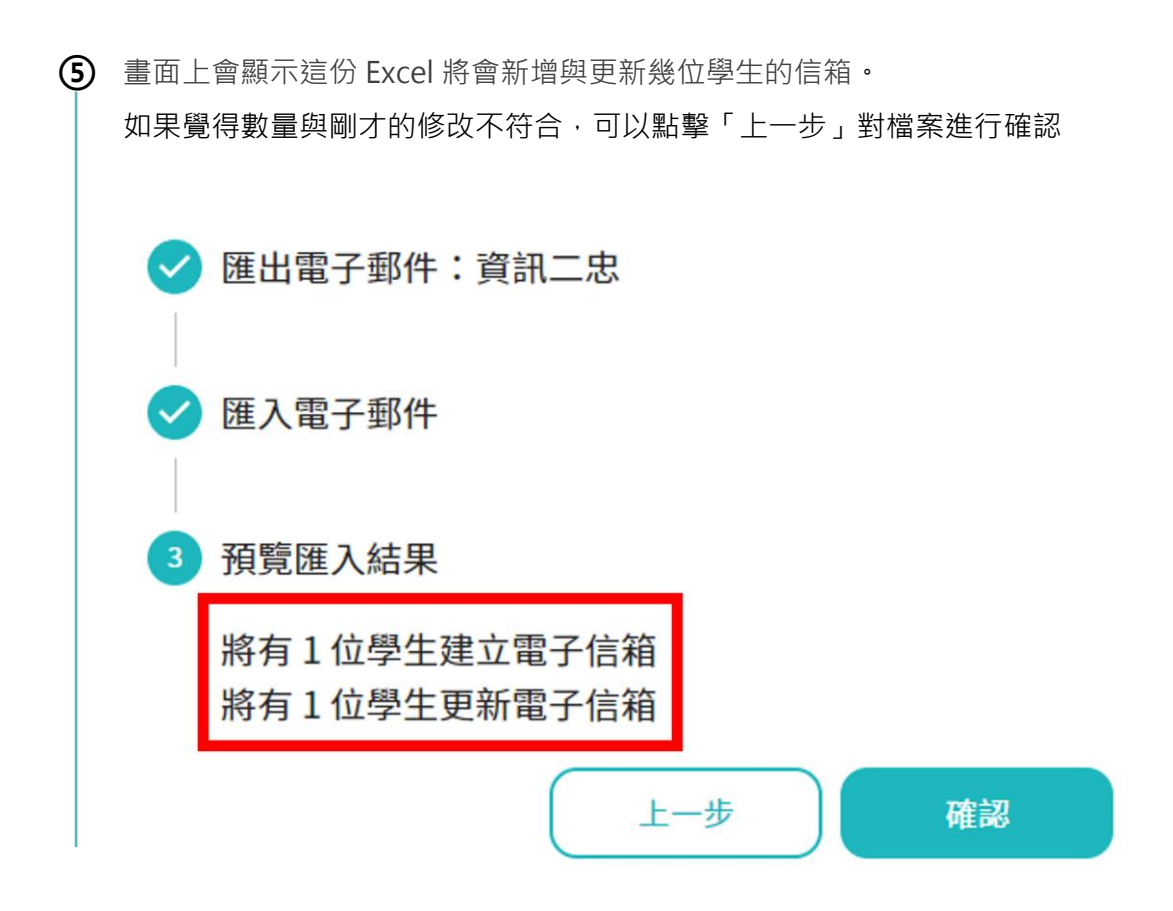

### **特殊身分備註**

✤ **單一身分驗證上,可以設定特殊身分備註讓第三方系統辨別活動等相關權限**

**①** 在學生管理與教師管理的畫面上,會看到一個「編輯」的功能按鈕。

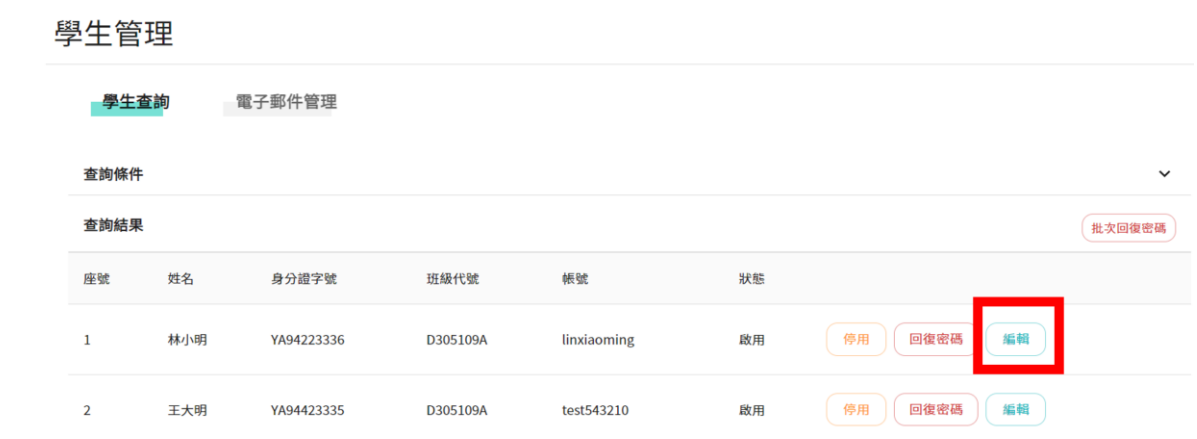

**②** 進入編輯畫面後,可看到畫面上有兩種設定方式,分別為「選單」與「登打」。 選單的部分為教育局所設定相關活動身分,登打部分則保留給各校自由使用。

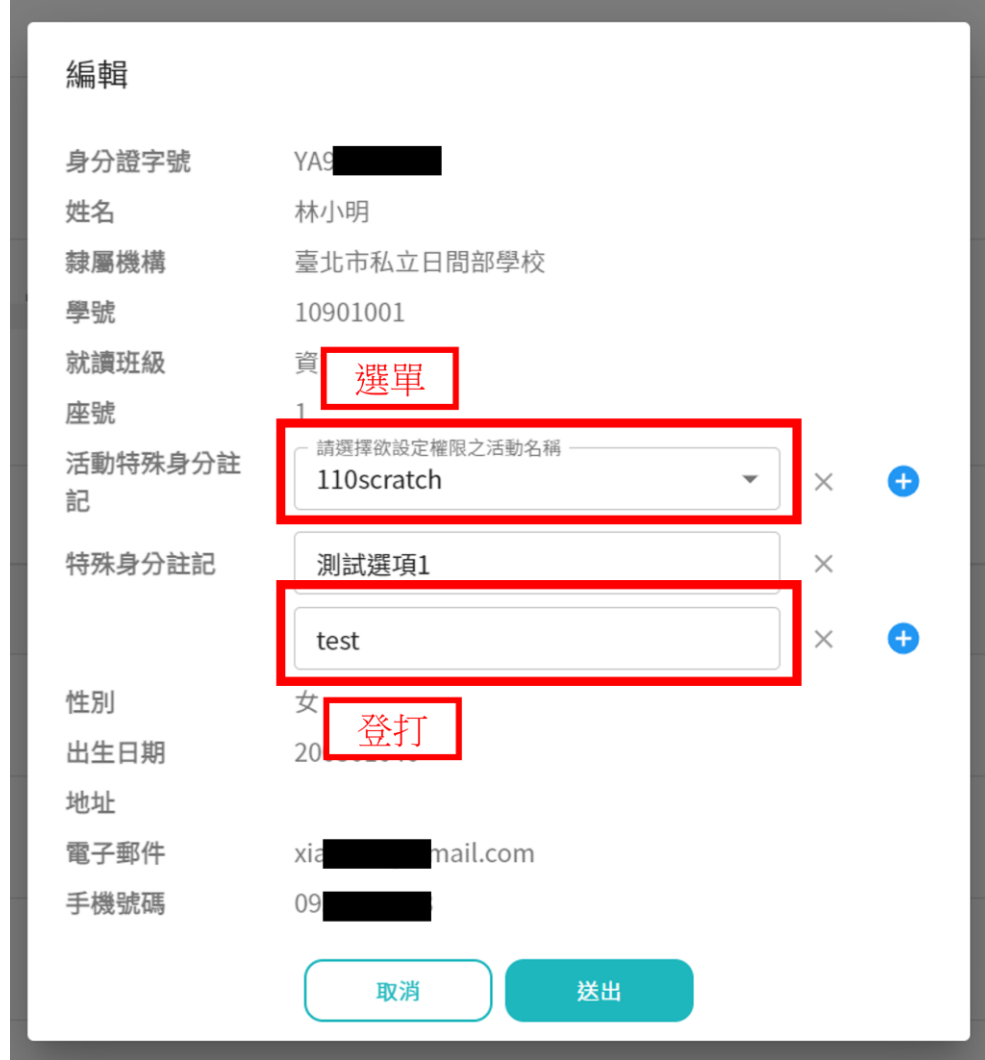

### **設定學校管理員**

- ✤ **學校管理員交接時,可透過此功能設定第二位管理員權限**
	- **①** 在進入學校管理畫面後,會在左方看到「設定管理員」的功能入口。

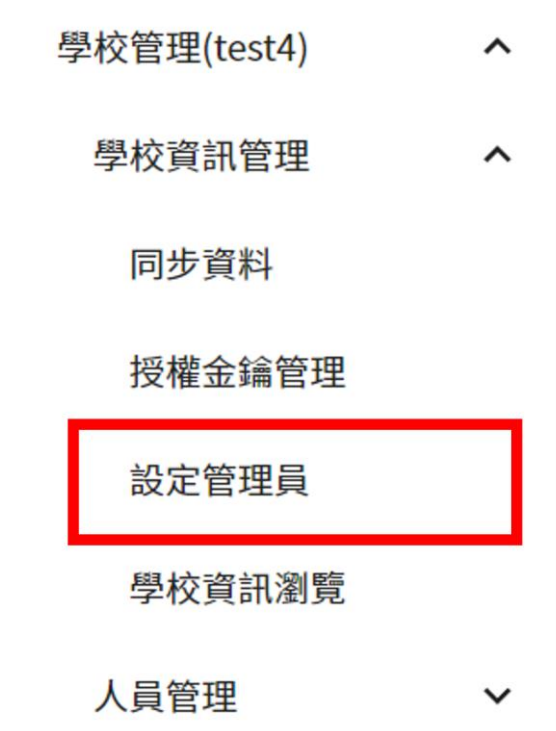

**②** 進入設定畫面後,可看到目前擁有本校管理權限的管理員清單。 點選「新增」即可開始加入新的學校管理人員。

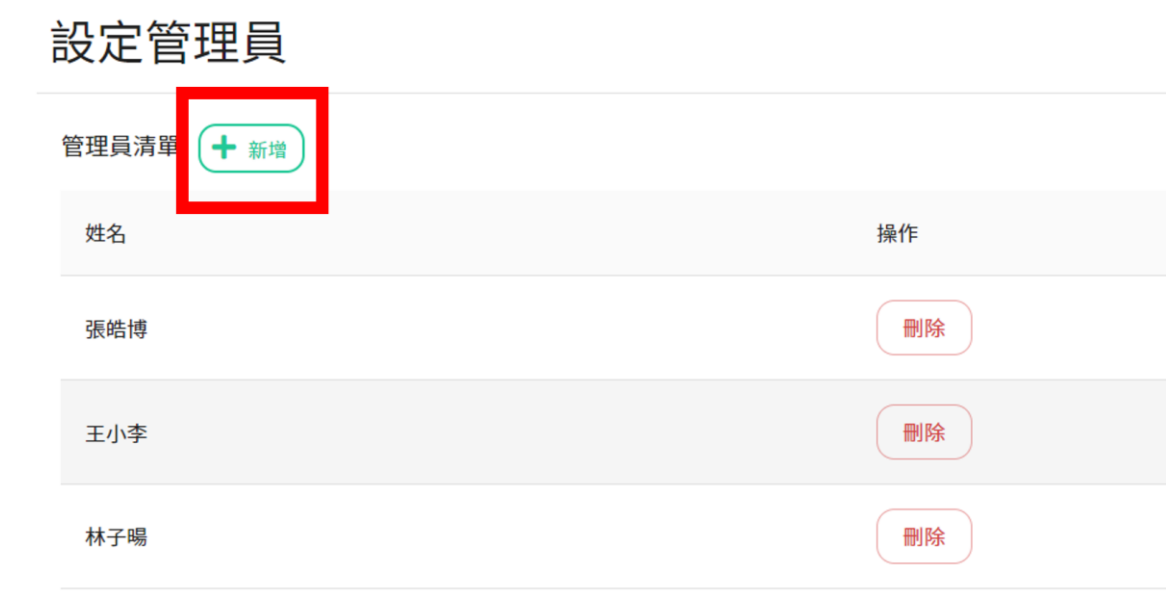

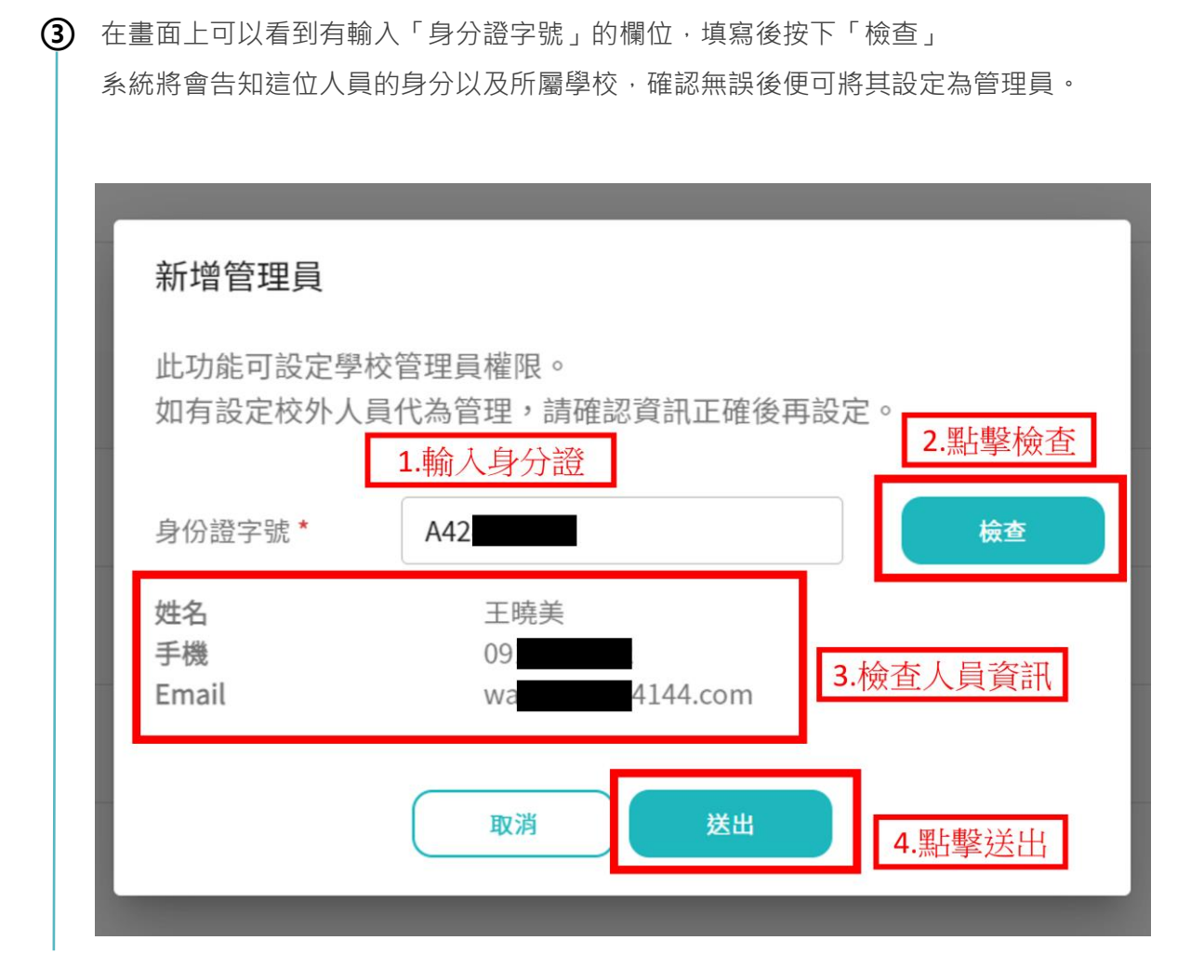